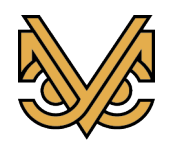

## **Инструкция по установке экземпляра программного обеспечения**

# Программный комплекс «УСМ-СМИС»

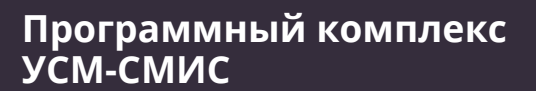

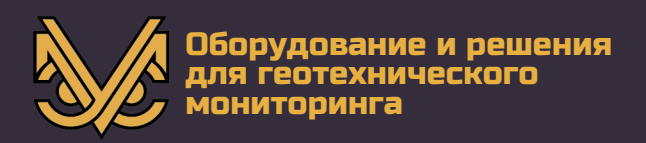

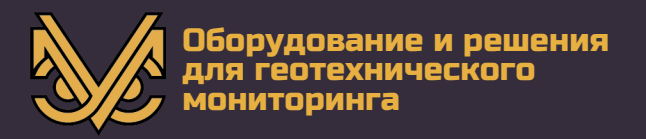

#### **Авторское право**

© ООО «УСМ-Инжиниринг», 2021 г.

ООО «УСМ-Инжиниринг» предоставляет право бесплатных печати, копирования, тиражирования и распространения этого документа в сети Интернет и локальных и корпоративных сетях обмена электронной информацией. Не допускается взимание платы за предоставление доступа к этому документу, за его копирование и печать. Не разрешается публикация этого документа любым другим способом без письменного согласия ООО «УСМ-Инжиниринг».

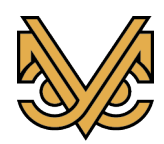

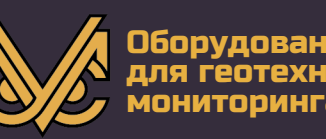

#### Оглавление

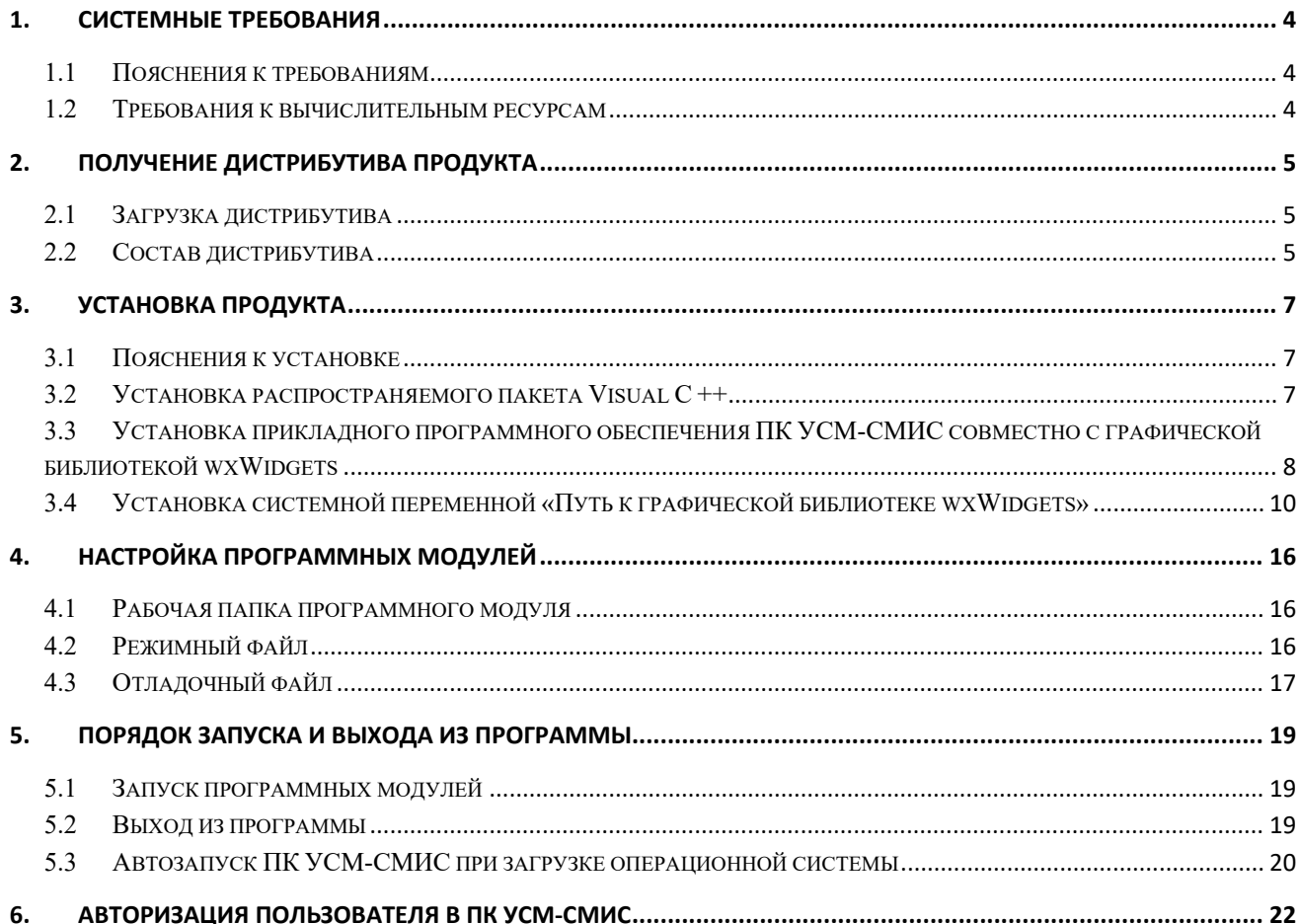

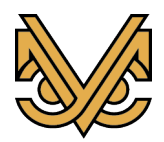

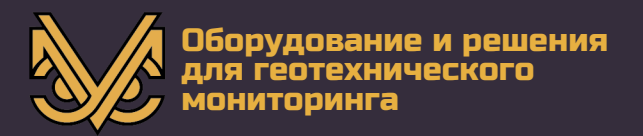

#### 1. Системные требования

#### 1.1 Пояснения к требованиям

разделе определены минимальные B ланном системные требования функционированию Программного комплекса УСМ-СМИС (далее ПК УСМ-СМИС, продукт или программный продукт) с точки зрения минимальных системных ресурсов, необходимых для нормальной работы программного обеспечения.

При этом, следует иметь ввиду, что дополнительные системные требования к вычислительным ресурсам могут предъявляться по условиям надежности, безопасности, объема конфигурации и другим условиям, установленным для СМИС под конкретный оборудуемый объект.

В данном руководстве в целях упрощения применяется собирательный термин «вычислительный ресурс», что означает отдельный персональный компьютер, одноплатный компьютер внутри шкафа, корпуса или другое автономное вычислительное средство в составе какого-либо аппаратно-программного комплекса.

#### 1.2 Требования к вычислительным ресурсам

Независимо от программного модуля из состава ПК УСМ-СМИС, устанавливаемого на данный вычислительный ресурс, к нему предъявляются следующие минимальные требования:

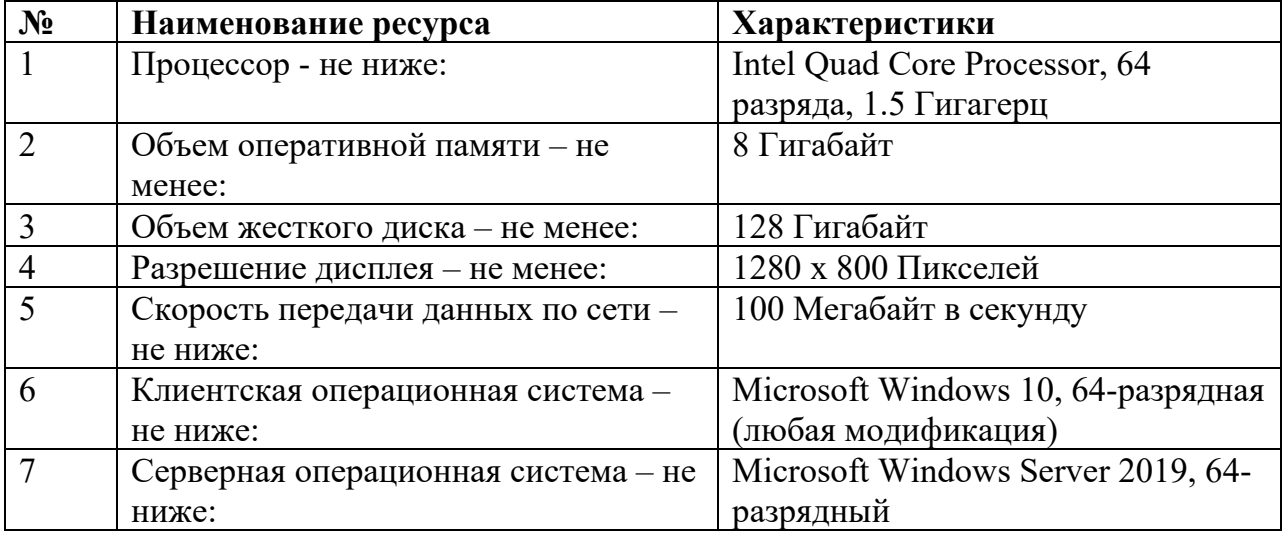

Примечание: для любого программного модуля из состава ПК УСМ-СМИС, в том числе и серверного, может применяться как серверная, так и клиентская операционная система.

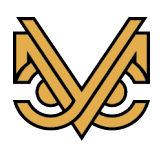

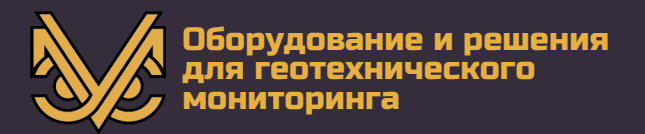

#### **2. Получение дистрибутива продукта**

#### **2.1 Загрузка дистрибутива**

Загрузите и разархивируйте экземпляр ПК УСМ-СМИС по ссылке:

<https://disk.yandex.ru/d/dQh7W1os9yLoiw>

#### **2.2 Состав дистрибутива**

После распаковки дистрибутива его содержимое должно выглядеть следующим образом:

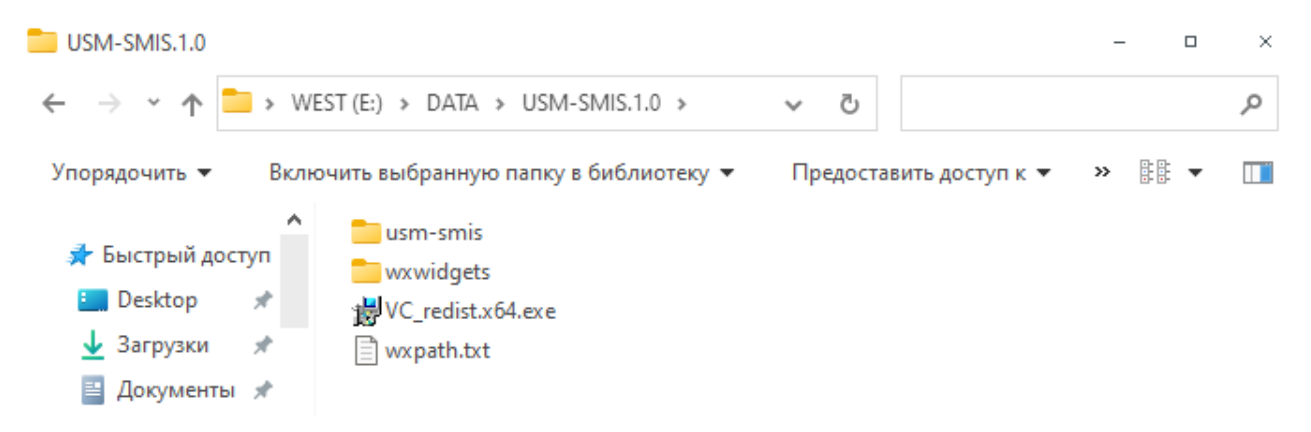

Содержимое дистрибутива включает:

usm-smis – прикладное программное обеспечение ПК УСМ-СМИС;

wxwidgets – графическая библиотека wxWidgets;

VC redist.x64.exe – распространяемый пакет Visual C  $+$  для Visual Studio 2015, 2017 и 2019;

wxpath.txt – вспомогательный текстовый файл для повышения удобства установки продукта.

В свою очередь, прикладное программное обеспечение ПК УСМ-СМИС имеет следующий вид:

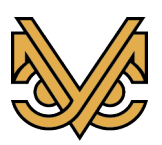

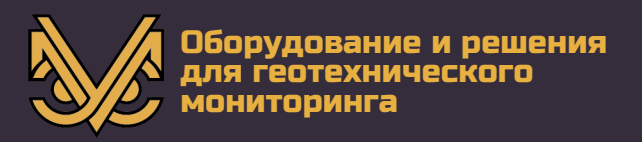

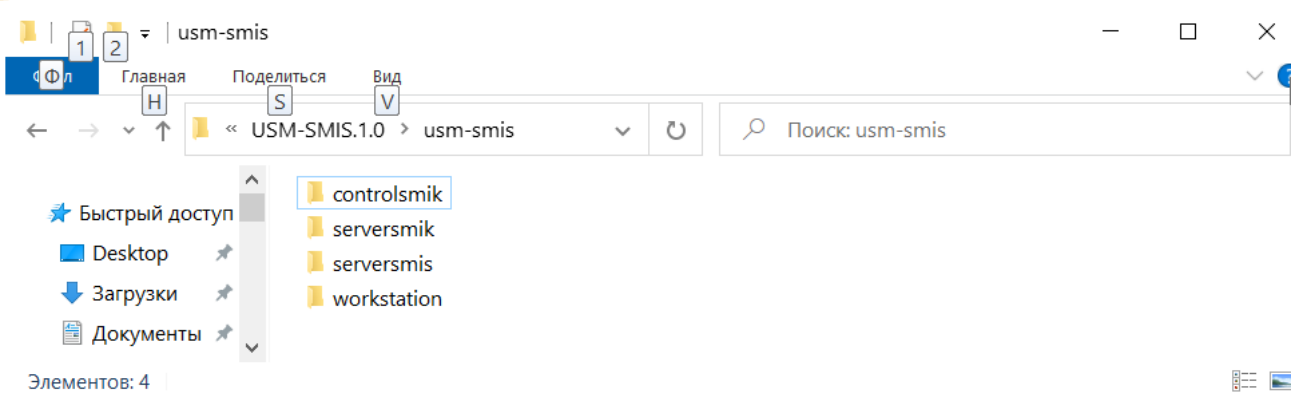

Его содержимое включает:

controlsmik – программный модуль «Контроллер СМИК»;

serversmik – программный модуль «Сервер СМИК»;

serversmis – программный модуль «Сервер СМИС»;

workstation – программный модуль «Рабочая станция СМИС».

Примечание: СУБД SQLite, применяемая в ПК УСМ-СМИС, встроена непосредственно в прикладное программное обеспечение и не требует отдельной установки.

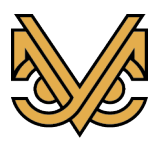

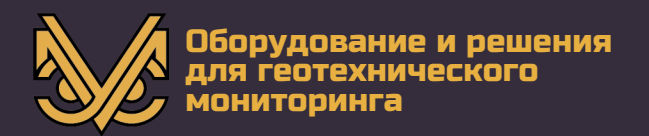

#### 3. Установка продукта

#### 3.1 Пояснения к установке

 $\mathbf{1}$  $\Pi$ K УСМ-СМИС  $He$ имеет автоматического установщика  $\mathbf{M}$ устанавливается вручную согласно указаниям, представленным ниже.

2. Потребитель продукта может выбрать различные варианты установки, а именно:

- каждый программный модуль устанавливается на свой отдельный вычислительный ресурс и, при этом, в распределенной системе может быть установлено только по одному экземпляру сервера СМИС и сервера СМИК и по несколько экземпляров рабочей станции СМИС и контроллера СМИК;

**BCC** программные модули устанавливаются на единственный вычислительный ресурс и, при этом, может быть установлено только по одному экземпляру каждого программного модуля;

- программные модули, устанавливаются в различных сочетаниях, например, рабочая станция на своем отдельном вычислительном ресурсе, а сервер СМИС, сервер СМИК и контроллер СМИК делят между собой другой вычислительный ресурс. При этом сохраняются требования, обозначенные в первых двух вариантах.

3. Для проверки работоспособности продукта целесообразно осуществить самый простой вариант установки, а именно, все программные модули установить на единственный вычислительный ресурс. Полученный дистрибутив после распаковки уже настроен на такой тип установки.

4. Дальнейшие описываемые действия по установке продукта необходимо выполнять для каждого вычислительного ресурса, если их более одного.

#### Установка распространяемого пакета Visual C++  $3.2$

Зайти в папку дистрибутива продукта, навести курсор мыши на файл VC redist.x64.exe и запустить его на исполнение. На экране появится первоначальное окно установщика, в котором надо поставить галочку напротив меню «Я принимаю условия лицензии» и нажать кнопку «Установить»:

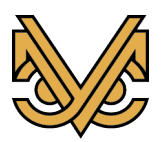

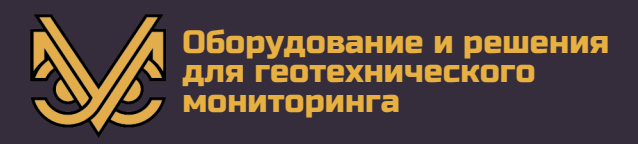

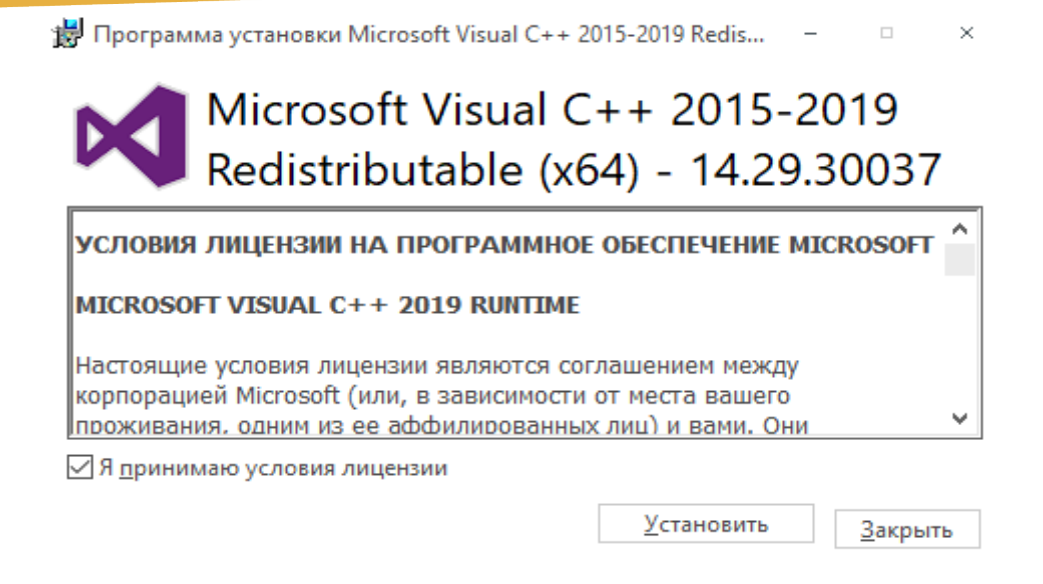

Начнется установка пакета и по завершении появится окно с сообщением об успешной установке, в котором надо нажать кнопку «Закрыть»:

请 Программа установки Microsoft Visual C++ 2015-2019 Redis...

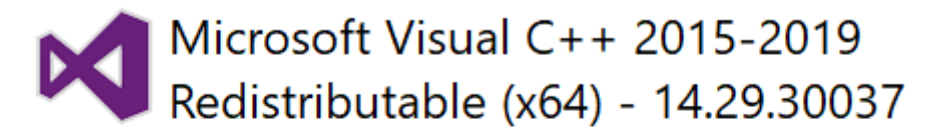

Установка успешно завершена

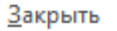

На этом установка распространяемого пакета Visual  $C +$  завершена.

### **3.3 Установка прикладного программного обеспечения ПК УСМ-СМИС совместно с графической библиотекой wxWidgets**

Находясь в папке дистрибутива продукта, навести курсор мыши на папку usm-smis и, удерживая нажатой клавишу «Control», поочередно кликнуть левой кнопкой мыши на папку usm-smis и затем на папку wxwidgets, таким образом выделяя обе папки:

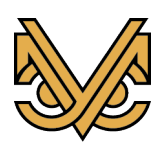

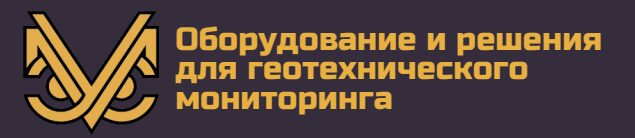

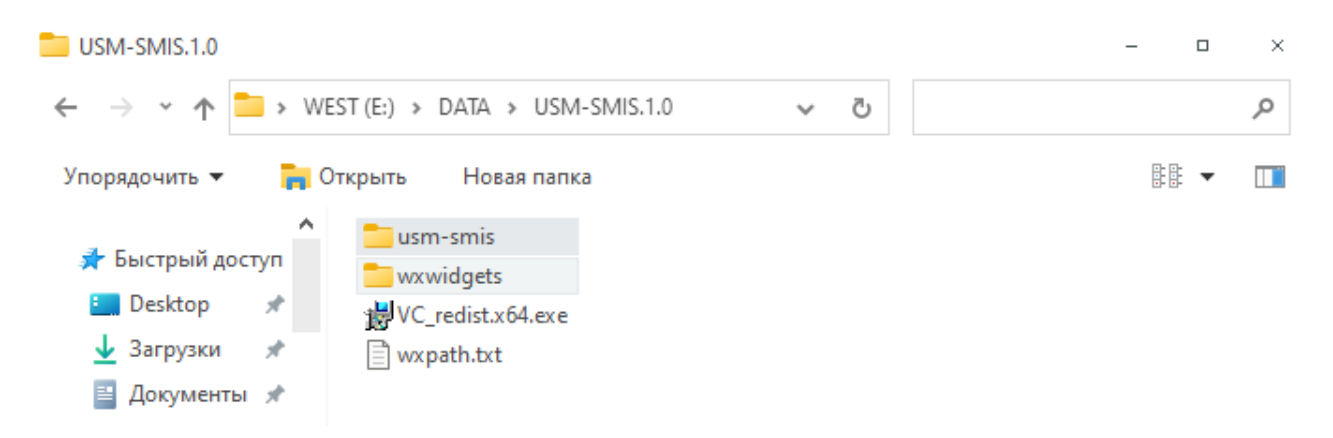

Затем нажать комбинацию клавиш «Control + C», перейти в корень диска С вычислительного ресурса и нажать комбинацию клавиш «Control + V». Обе папки будут скопированы на диск C, который в результате должен будет выглядеть примерно следующим образом:

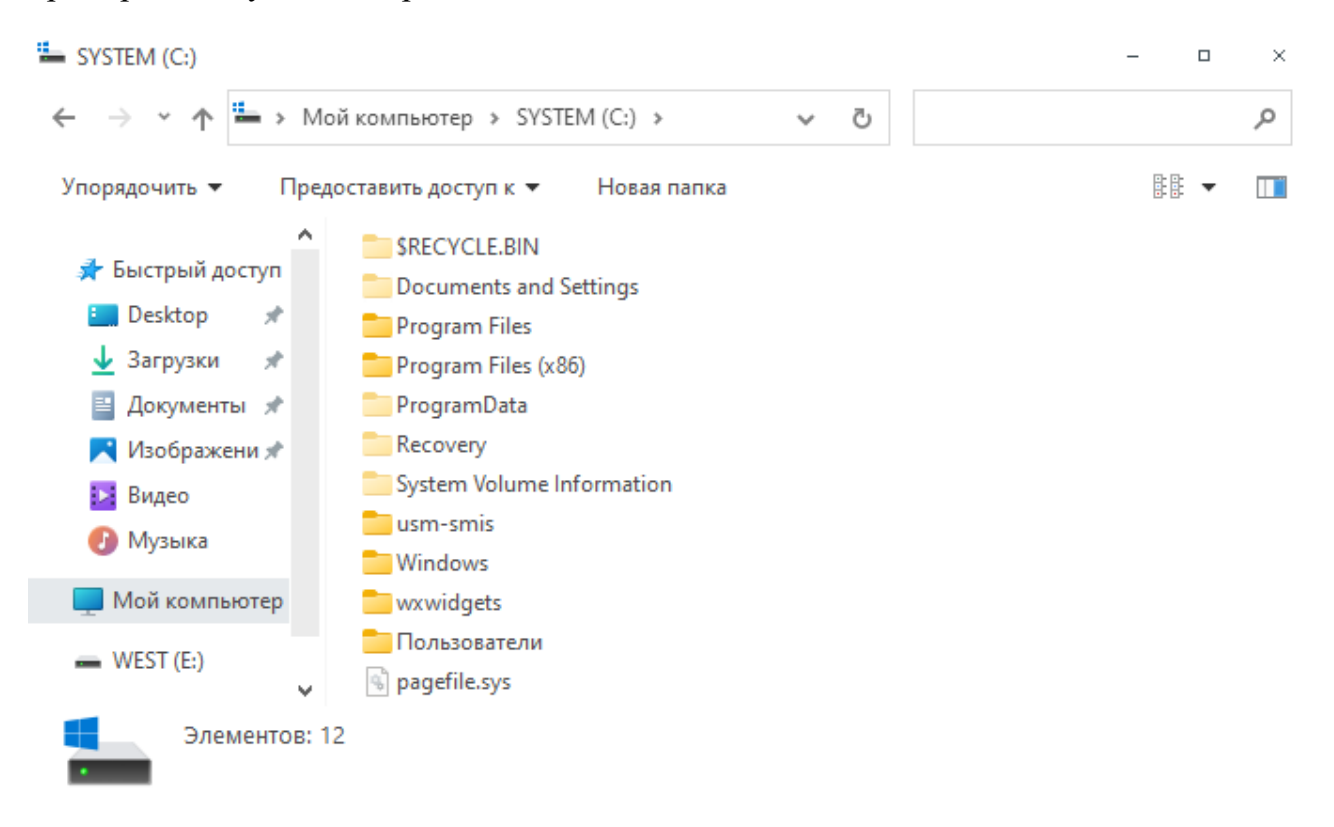

#### Примечания:

Обе папки могут быть установлены на другом диске, а также на разных дисках.

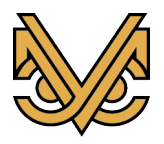

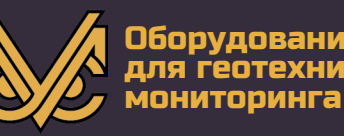

Если на данном вычислительном ресурсе не предполагается запускать все программные модули продукта, то лишние модули могут быть удалены из установленной папки usm-smis.

## 3.4 Установка системной переменной «Путь к графической библиотеке wxWidgets»

Данную переменную необходимо установить для того, чтобы программные модули ПК УСМ-СМИС при своем запуске могли находить и запускать динамические библиотеки «.dll» из состава пакета wxWidgets.

Запустить текстовый файл wxpath.txt из состава дистрибутива в текстовом редакторе, например в программе «Блокнот» из состава ОС Windows. Окно редактора будет выглядеть следующим образом:

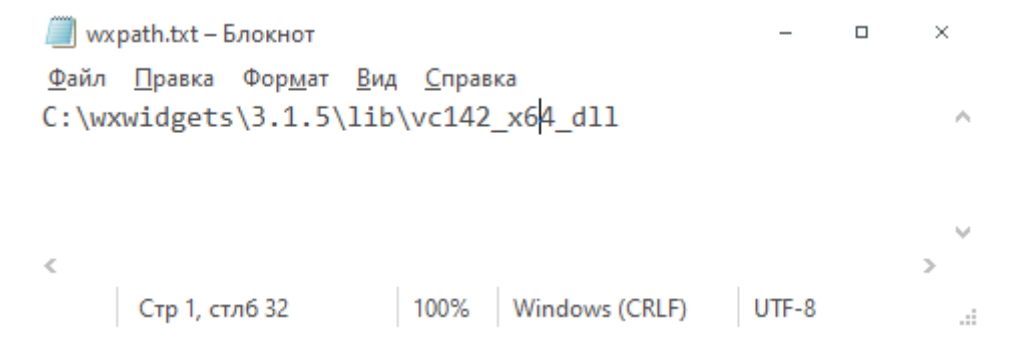

Далее поочередно нажать комбинации клавиш «Control + A» и «Control + C», таким образом сначала выделяя путь и затем копируя его в буфер системы:

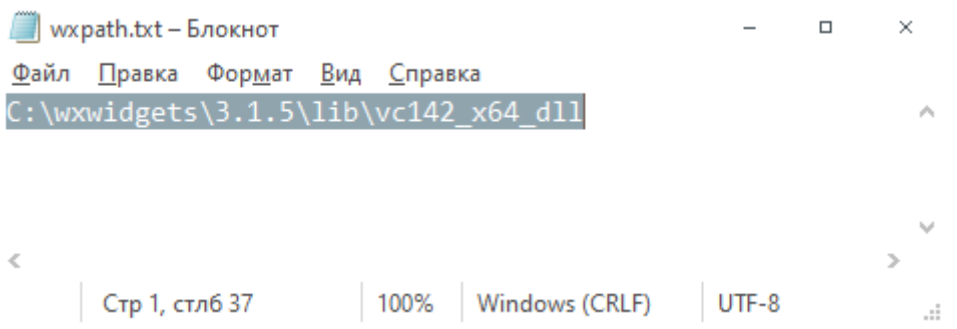

Далее, нажать комбинацию клавиш «Win + Pause/Break», вызывая таким образом окно свойств системы. В зависимости от версии Windows это окно может выглядеть либо так:

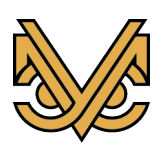

#### **Программный комплекс УСМ-СМИС**

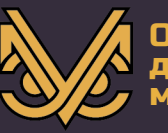

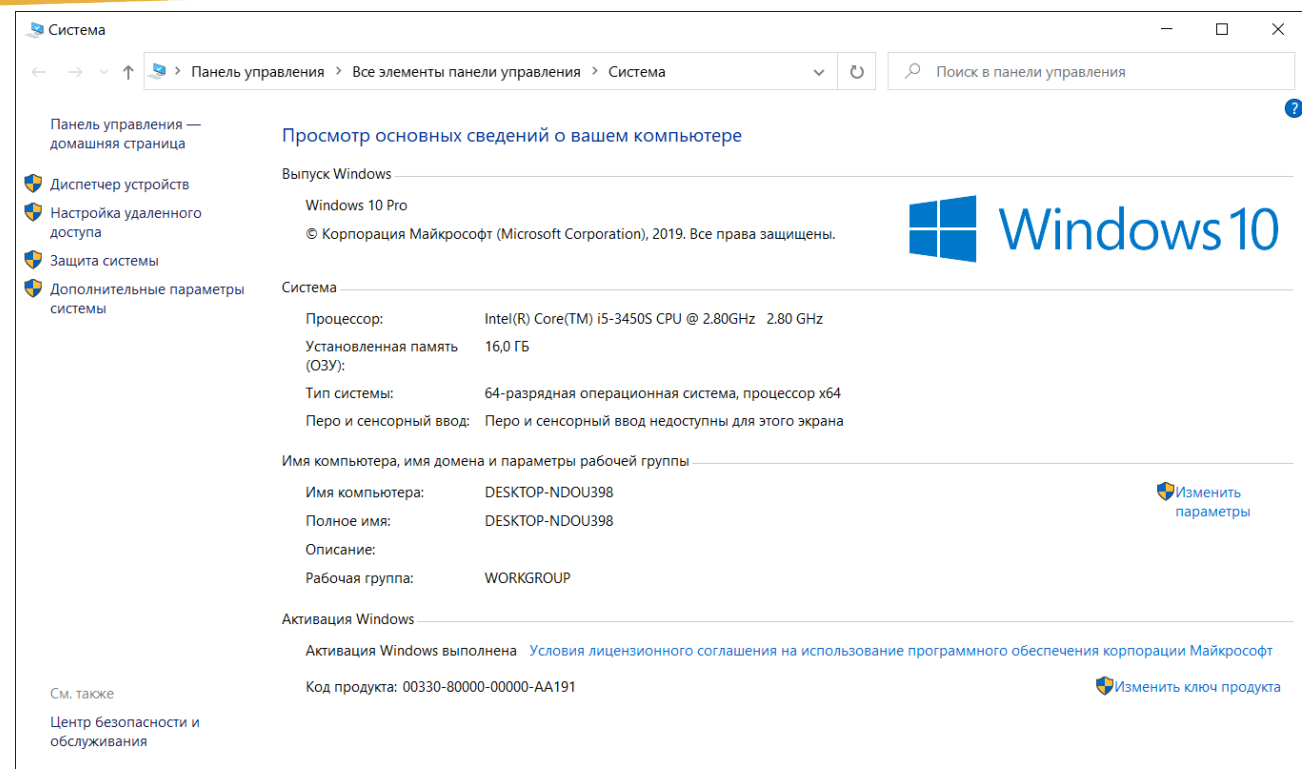

#### Либо так:

 $\sqrt{ }$ 

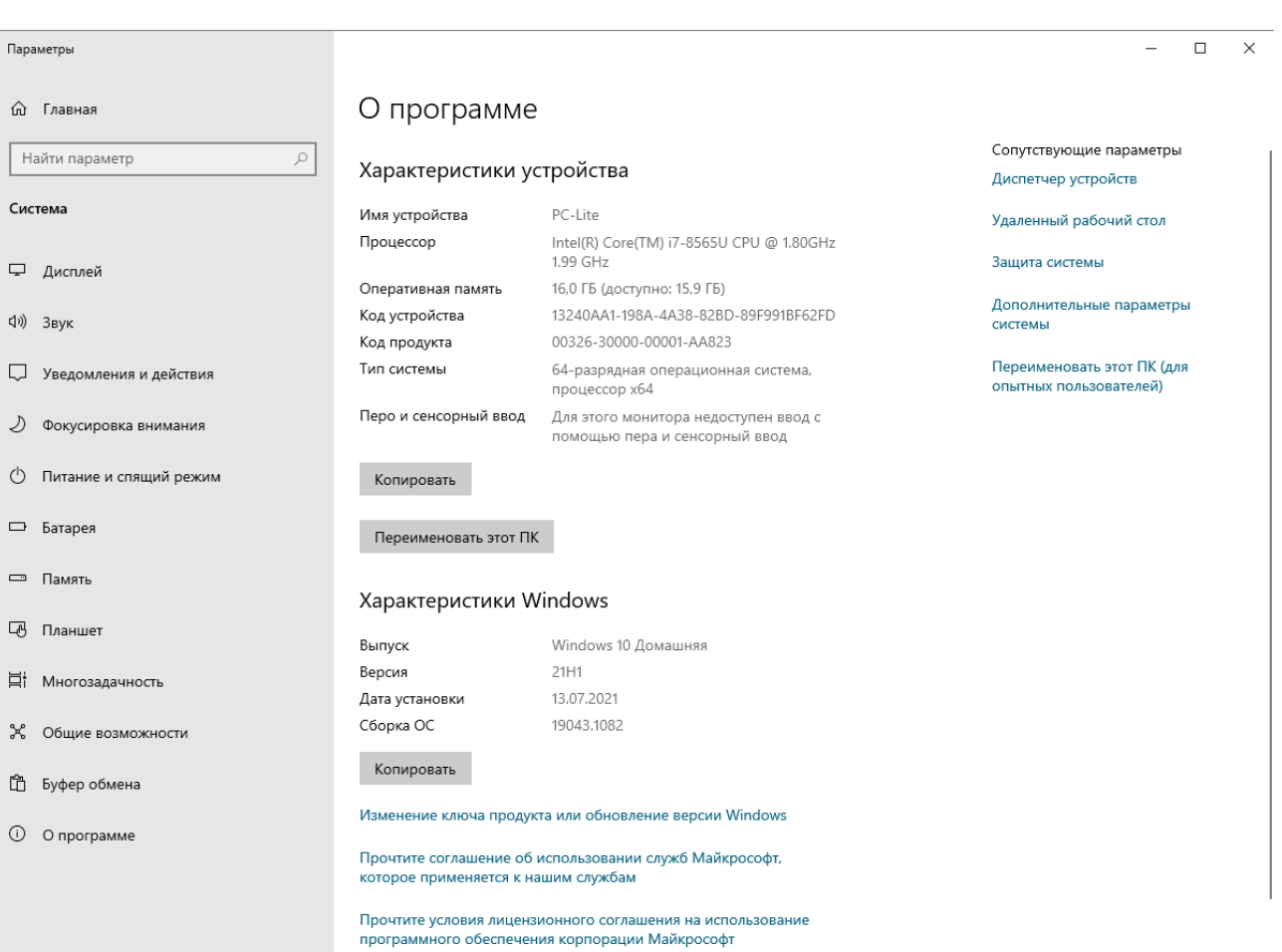

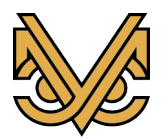

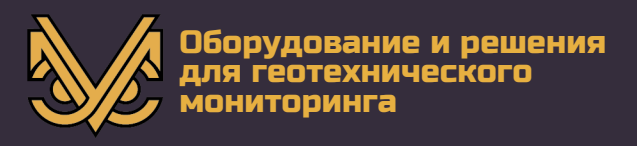

В обоих случаях надо найти и нажать меню «Дополнительные параметры системы». В первом случая оно слева, во втором – справа. Появится новое окно, в котором нажать кнопку «Переменные среды»:

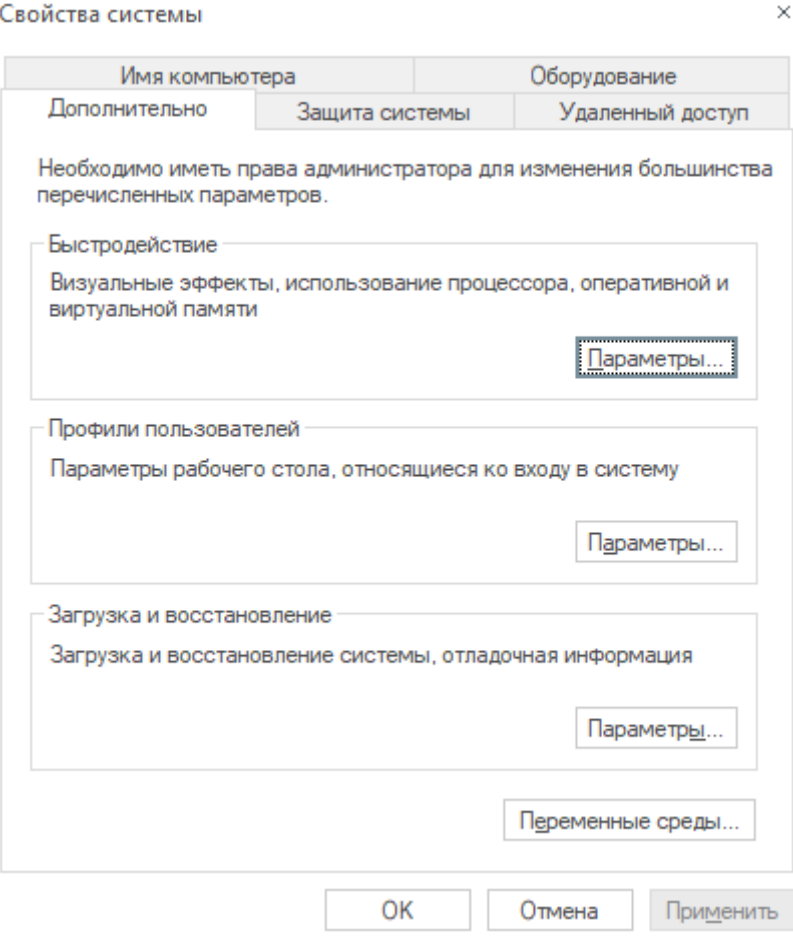

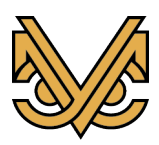

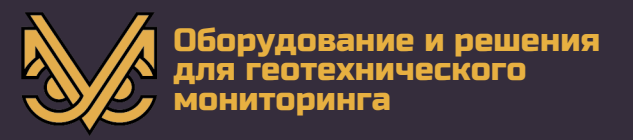

Появится новое окно, в разделе «Системные переменные» которого выбрать переменную «Path» кликом левой кнопки мыши и нажать кнопку «Изменить»:

#### Переменные среды

Переменные среды пользователя для Х

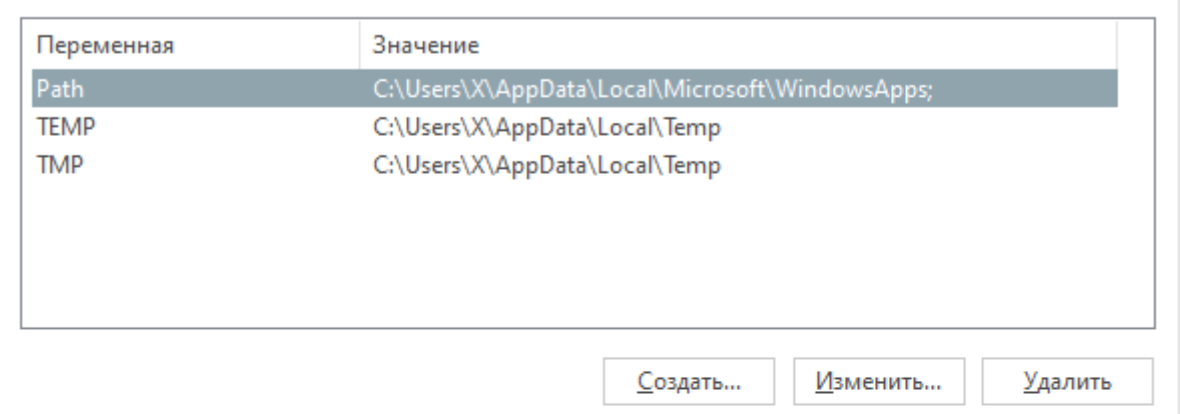

Системные переменные

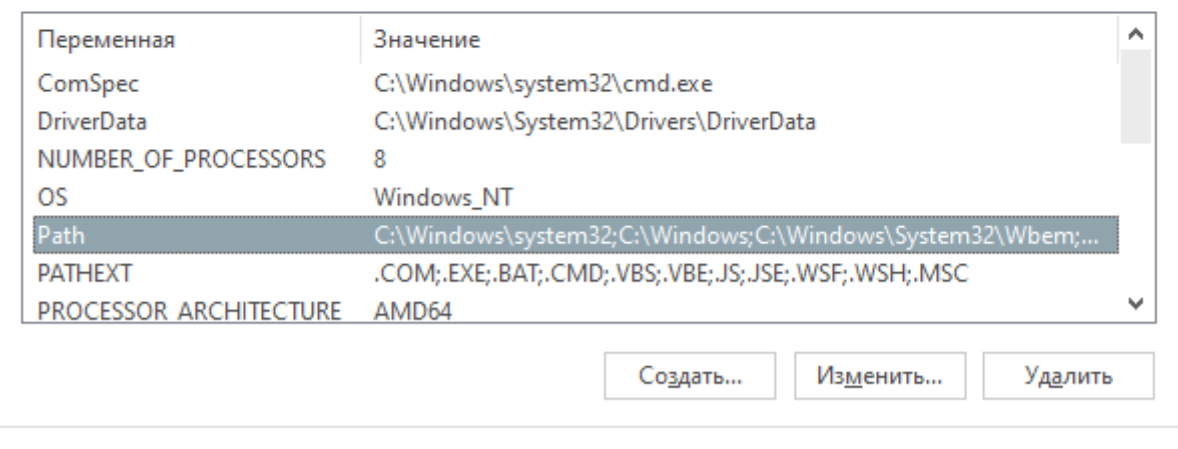

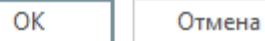

**A** 

 $\times$ 

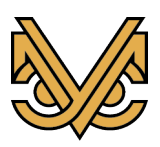

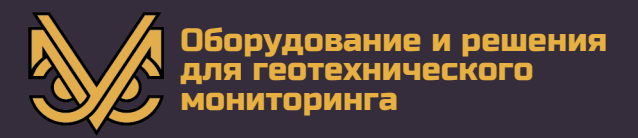

Появится новое окно, в котором нажать кнопку «Создать»:

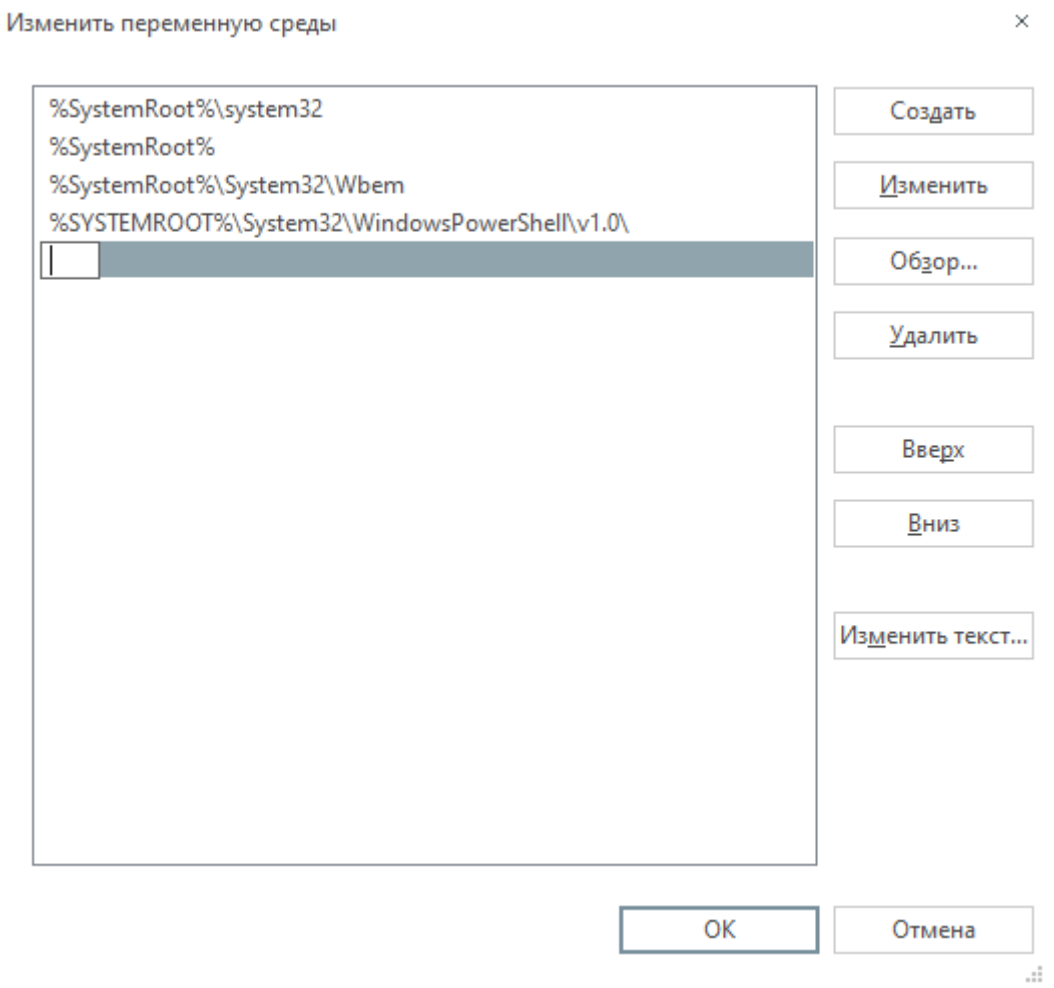

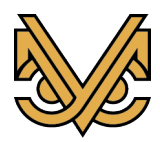

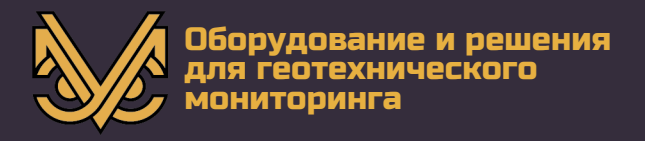

И теперь нажать комбинацию клавиш «Control + V», копируя тем самым из системного буфера ранее сохраненный путь. В результате мы должны увидеть:

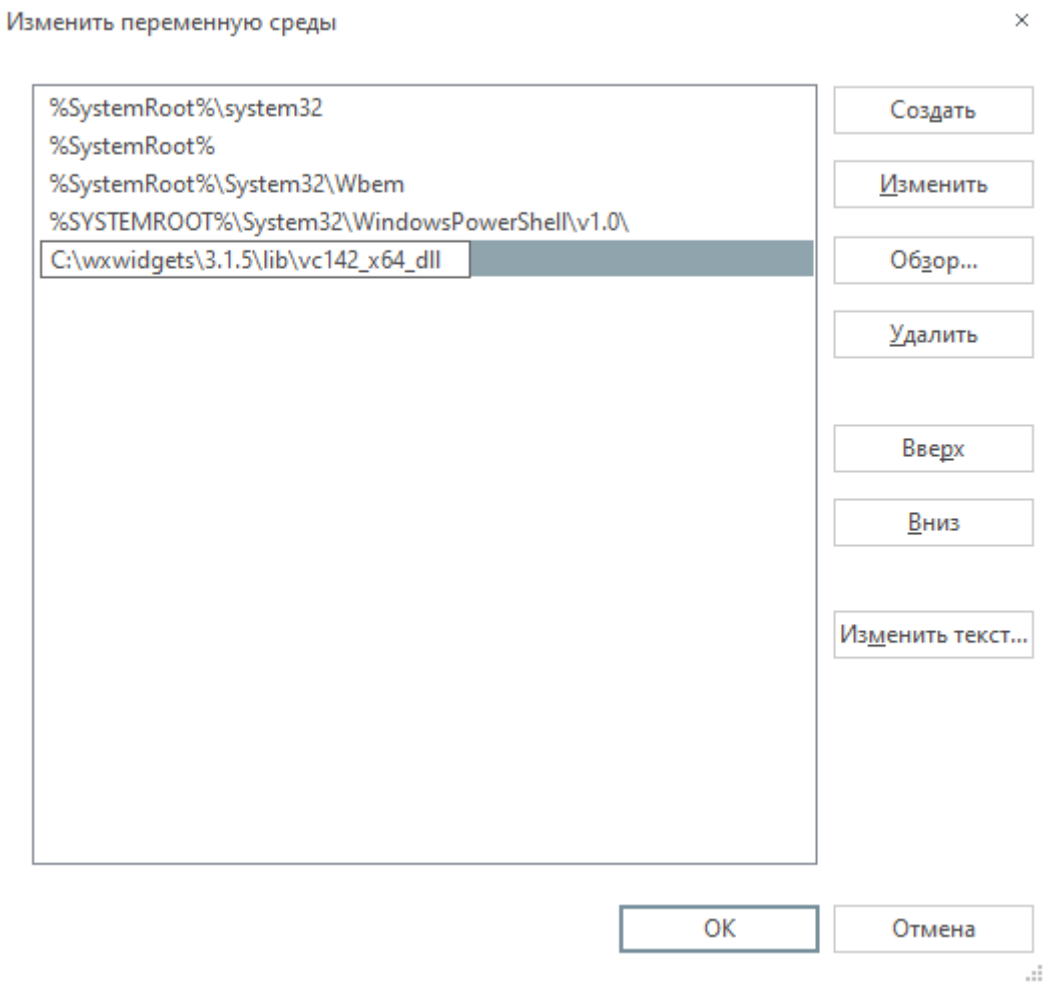

Нажать клавишу «Enter», завершая процесс вставки. Далее нажать кнопку «ОК» данного окна и всех предыдущих открытых окон, таким образом закрывая их с подтверждением выполненного действия. Первое открытое окно «Свойства системы» не имеет кнопки «ОК» и просто закрывается.

Примечание: если папка библиотеки wxWidgets была установлена на диск отличный от диска «C», то после вставки пути дополнительно поменять первую букву пути на соответствующую.

Перезапустить операционную систему. Установка ПК УСМ-СМИС на этом завершена.

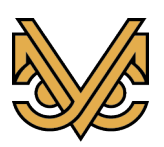

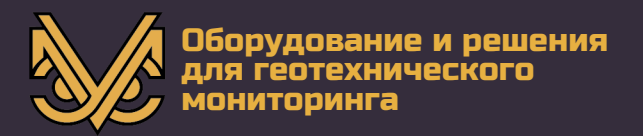

#### 4. Настройка программных модулей

#### 4.1 Рабочая папка программного модуля

 $\Pi K$ УСМ-СМИС согласно После установки инструкции, кажлый программный модуль располагается в своей рабочей папке, основным файлом в которой является исполняемый файл программного модуля, как показано в приведенной таблице ниже. Также, в таблице приведены обозначения типа каждого программного модуля, которые понадобятся для настройки ПК УСМ-СМИС далее.

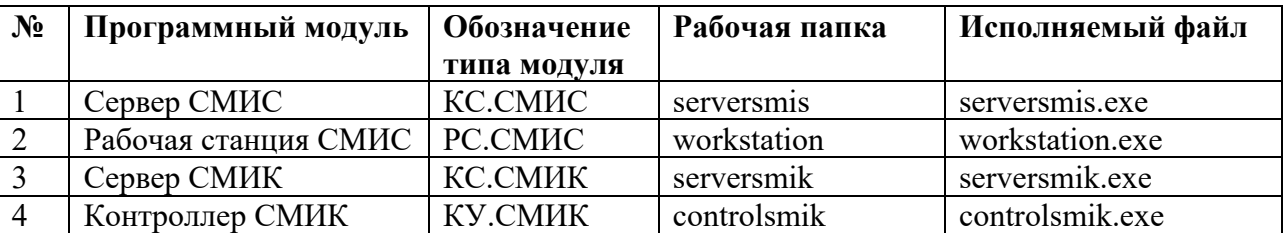

Для настройки программного модуля применяются два файла. Один обязательный – режимный файл, и второй необязательный – отладочный файл. Оба файла должны располагаться в рабочей папке программного модуля.

#### 4.2 Режимный файл

Режимный файл является обязательным для каждого программного модуля. Он должен располагаться в рабочей папке в единственном числе во избежание непредсказуемых последствий. Режимный файл представляет собой пустой файл (размер на диске равен нулю), значащая информация у которого содержится в самом имени файла.

Имя режимного файла имеет строгий формат:

Четыре пары скобок в имени файла задают следующую информацию:

- первая пара - тип программного модуля из таблицы выше, например, PC.CMMC:

- вторая пара – имя программного модуля, например,  $KV.075$ ;

- третья пара – IP-адрес сервера СМИС, например, 192.168.35.001;

- четвертая пара – IP-адрес сервера СМИК, например, 192.168.35.002.

Примечание 1: имя программного модуля во второй паре скобок, в произвольный обшем случае, принципе. имеет формат, HO  $\overline{B}$ лолжно

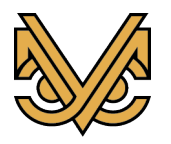

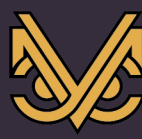

соответствовать имени модуля УСМ-СМИС согласно проектной документации. Чаще всего, имя программного модуля конкретизирует его местоположение. Например, имя КУ.075 может означать «контроллер устройств СМИК, расположенный в здании с номером позиции 075». Также, имя программного модуля может совпадать с обозначением его типа, например РС.СМИС или KC.CMIK.

Примечание 2: при поставке дистрибутива ПК УСМ-СМИС каждый программный модуль уже содержит режимный файл, рассчитанный на тестовый запуск.

Примечание 3: при установке ПК УСМ-СМИС на реальный объект все файлы ДОЛЖНЫ быть отредактированы согласно требуемой режимные конфигурации или сразу, или после первоначального тестирования, если таковое требуется.

#### 4.3 Отладочный файл

Отладочный файл является необязательным и применяется в целях повышения удобства в процессе разработки, отладки и тестирования ПК УСМ-СМИС. Он, если применяется, должен располагаться в рабочей папке программного модуля в единственном числе во избежание непредсказуемых последствий и задает конфигурацию и некоторые параметры тестовой работы ПК УСМ-СМИС. Информация, считанная программным модулем из отладочного файла, становится для него более приоритетной по сравнению с информацией, хранимой в базе данных и в режимном файле.

Отладочный файл может иметь произвольное имя, но при условии, что оно «myplant.debug.txt», оканчивается  $\langle$ .debug.txt $\rangle$ . Например, на «объект. No. 5. debug. txt» и т.д.

Типичное содержимое отладочного файла может иметь следующий вид:

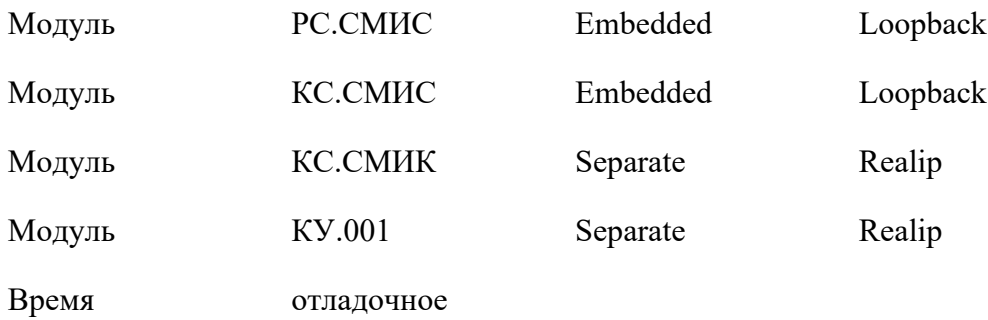

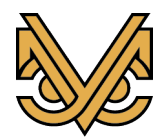

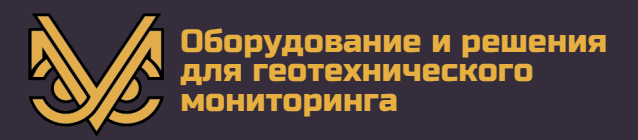

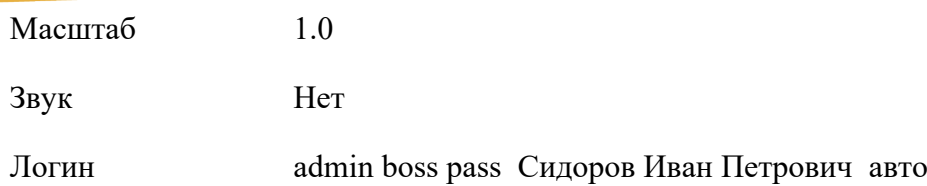

Возможные операторы отладочного файла:

**Модуль** – задает режим работы программного модуля. Первый аргумент задает имя модуля, например, «РС.СМИС». Второй аргумент задает режим запуска: «Separate» - в отдельном исполняемом файле, «Embedded» - внутри текущего исполняемого файла. Третий аргумент задает режим адресации: «Loopback» - ip-адрес 127.0.0.1, то есть модуль работает на этом же компьютере, «Realip» - реальный ip-адрес, то есть модуль работает на удаленном компьютере.

**Время** – задает режим течения времени: «реальное» - модуль работает в реальном режиме времени, «отладочное» - модуль работает в отладочном времени, которое при запуске устанавливается в 00:00 01.01.2020 (время начала разработки ПК УСМ-СМИС) и изменяется специальными командами.

**Масштаб** – задает масштаб графики, если дисплей не обеспечивает приемлемое качество отображения.

**Звук** – «Нет» / «Есть» - включает или отключает звуковое сопровождение в процессе работы модуля.

**Логин** – задает подставного пользователя, чтобы не входить в систему при каждом запуске модуля. Первый аргумент – логин. Второй аргумент – тип пользователя: оператор или администратор (operator / admin). Третий аргумент – пароль. Четвертый, пятый и шестой аргументы – ФИО пользователя. Седьмой аргумент – «auto» – необязательный, если присутствует, то обеспечивает автоматический вход в систему при запуске модуля.

Примечание 1: при поставке дистрибутива ПК УСМ-СМИС каждый программный модуль уже содержит отладочный файл, рассчитанный на тестовый запуск.

Примечание 2: при установке ПК УСМ-СМИС на реальный объект все отладочные файлы должны быть удалены или сразу, или после первоначального тестирования, если таковое требуется.

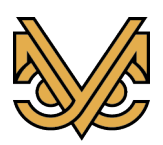

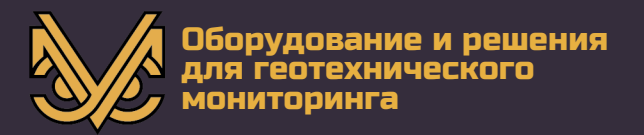

#### **5. Порядок запуска и выхода из программы**

#### **5.1 Запуск программных модулей**

Как уже было сказано в предыдущих разделах, ПК УСМ-СМИС может устанавливаться и запускаться в различных вариантах и сочетаниях. При этом, сразу после установки дистрибутива запуск программных модулей настроен следующим образом.

При запуске программного модуля рабочей станции СМИС, активизируются сразу все модули внутри исполняемого файла. Таким образом, происходит запуск сразу всего ПК УСМ-СМИС одним исполняемым файлом. При этом, все активизированные программные модули работают в единственном экземпляре, а их имена задаются содержимым отладочного файла. Чтобы изменить эту ситуацию, надо удалить отладочный файл, или отредактировать его. Если отладочный файл удален, то в процессе запуска исполняемого файла будет активизирован только модуль рабочей станции, и его имя будет определено режимным файлом.

При запуске программного модуля сервера СМИС, активизируется только встроенный модуль сервера СМИС. Отладочный файл отсутствует, имя модуля задается режимным файлом.

При запуске программного модуля сервера СМИК, активизируется только встроенный модуль сервера СМИК. Отладочный файл отсутствует, имя модуля задается режимным файлом.

При запуске программного модуля контроллера СМИК, активизируется только встроенный модуль контроллера СМИК. Отладочный файл отсутствует, имя модуля задается режимным файлом.

Очередность запуска программных модулей не имеет значения.

#### **5.2 Выход из программы**

Выход из программы невозможен традиционным способом закрытия окна приложения. Это сделано для того, чтобы исключить случайное завершение работы программных модулей.

Завершение всех программных модулей ПК УСМ-СМИС выполняется единым способом, а именно:

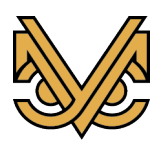

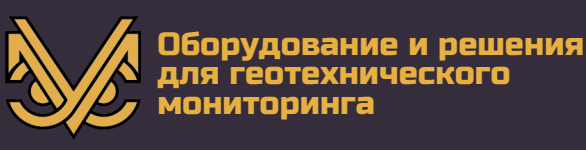

Найти в панели задач значок программного модуля, как показано на рисунке ниже. Для этого может понадобиться раскрыть область значков, если значок модуля не выведен на передний план панели задач. Значок имеет тот же вид, что и ярлык модуля на рабочем столе, только меньшего размера.

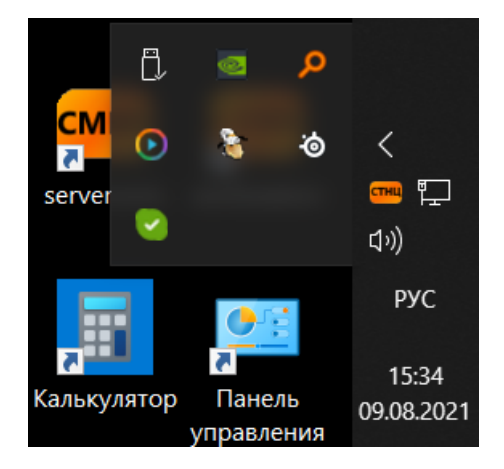

Подвести курсор мыши на изображение значка и нажать правую кнопку мыши. Раскроется контекстное меню, как показано на рисунке ниже.

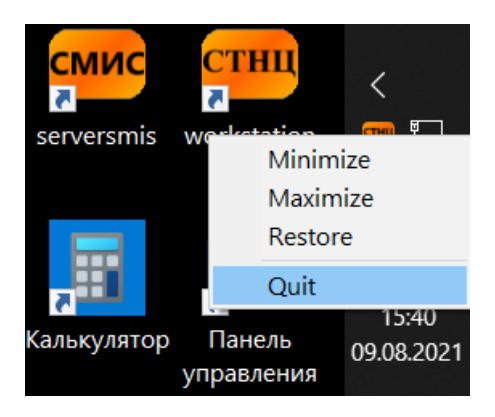

Направить курсор мыши на пункт меню «Quit» и нажать левую кнопку мыши. Программный модуль завершит работу.

#### **5.3 Автозапуск ПК УСМ-СМИС при загрузке операционной системы**

Автозапуск ПК УСМ-СМИС настраивается штатными средствами ОС Windows. Чтобы программный модуль запускался автоматически при загрузке системы, ссылка (ярлык) на его исполняемый файл должна быть помещена в папку программ автозапуска.

Чтобы создать ярлык исполняемого файла в папке программ автозапуска, выполнить следующие действия:

- войти в его рабочую папку, подвести курсор мыши к его исполняемому файлу, например, «workstation.exe» и нажать правую кнопку мыши. В

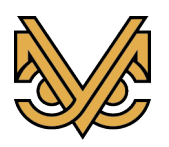

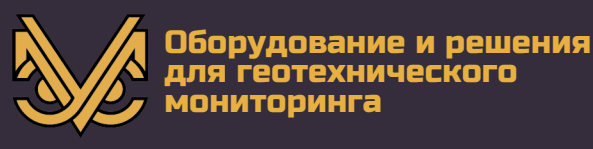

открывшемся контекстном меню выполнить пункт «Создать ярлык», после чего ярлык будет создан автоматически в рабочей папке;

- открыть папку программ автозапуска. Для этого нажать комбинацию клавиш «Win + R» и в открывшемся окне «Выполнить» ввести команду shell:startup, как показано на рисунке.

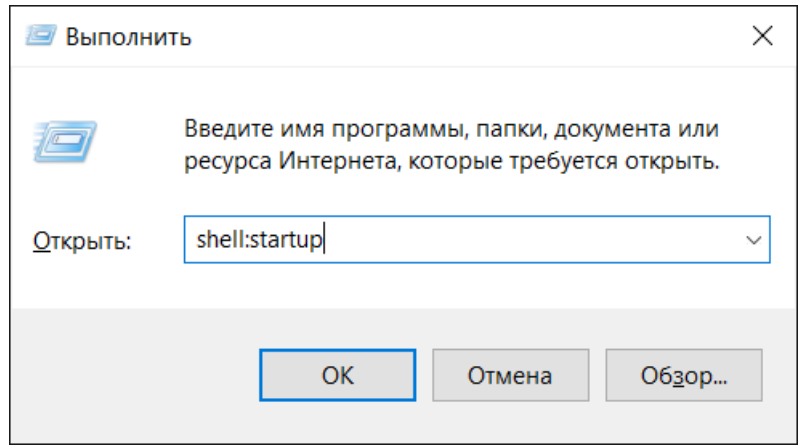

- нажать кнопку «OK», после чего откроется окно проводника с содержимым папки автозапуска;

- перетащить ярлык исполняемого файла программного модуля из рабочей папки в папку автозапуска по технологии «Drag-and-drop», удерживая клавишу «Shift» в нажатом состоянии, или переместить ярлык по технологии «Copy-Paste», используя, например, комбинации клавиш «Ctrl + C», «Ctrl + V».

Настройка автозапуска программного модуля на этом завершена.

При необходимости, в папку автозапуска можно поместить ярлыки других программных модулей, если этого требует сценарий работы с программой. Например, если настроить автозапуск сразу всех программных модулей ПК УСМ-СМИС, то папка автозапуска, в конечном счете, будет выглядеть примерно так:

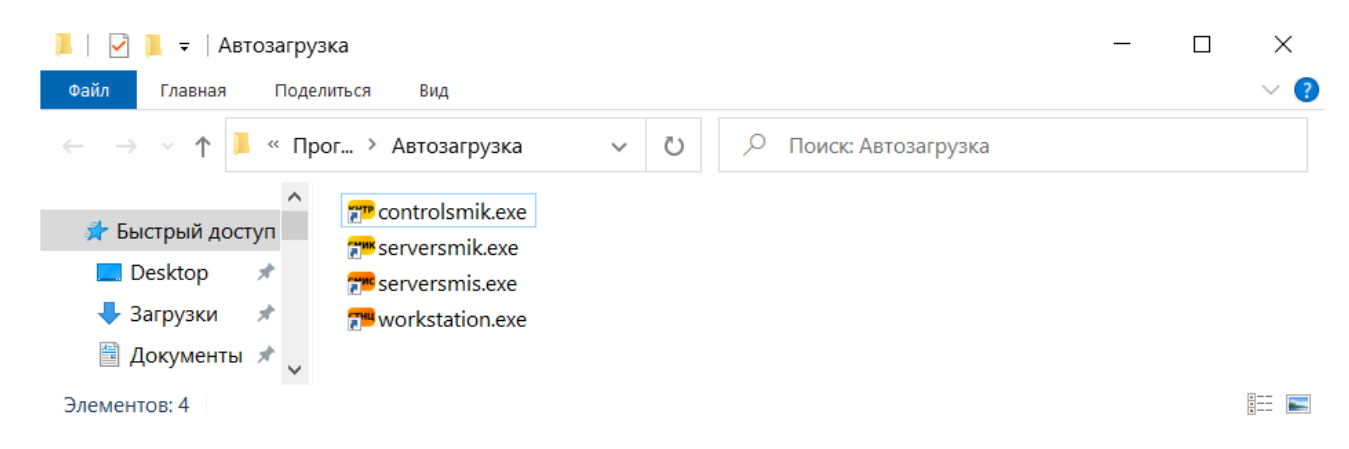

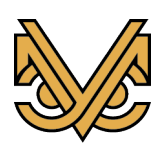

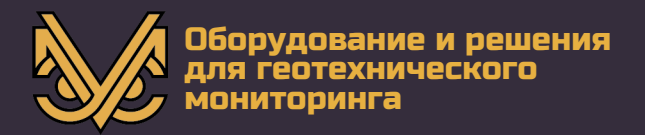

#### **6. Авторизация пользователя в ПК УСМ-СМИС**

Работать в ПК УСМ-СМИС могут только авторизованные пользователи, чьи реквизиты введены в базу данных СМИС. Поскольку, как уже было сказано ранее, управление и работа в ПК УСМ-СМИС осуществляется только через интерфейс модуля рабочей станции СМИС, то прежде, чем начать работу в системе, пользователь должен авторизоваться на рабочей станции СМИС.

Примечание: авторизация пользователя требуется только, если пользователь не был прописан в отладочном файле. В противном случае, экран авторизации не появляется при запуске.

При запуске программного модуля рабочей станции СМИС сначала появляется экран авторизации, который выглядит следующим образом:

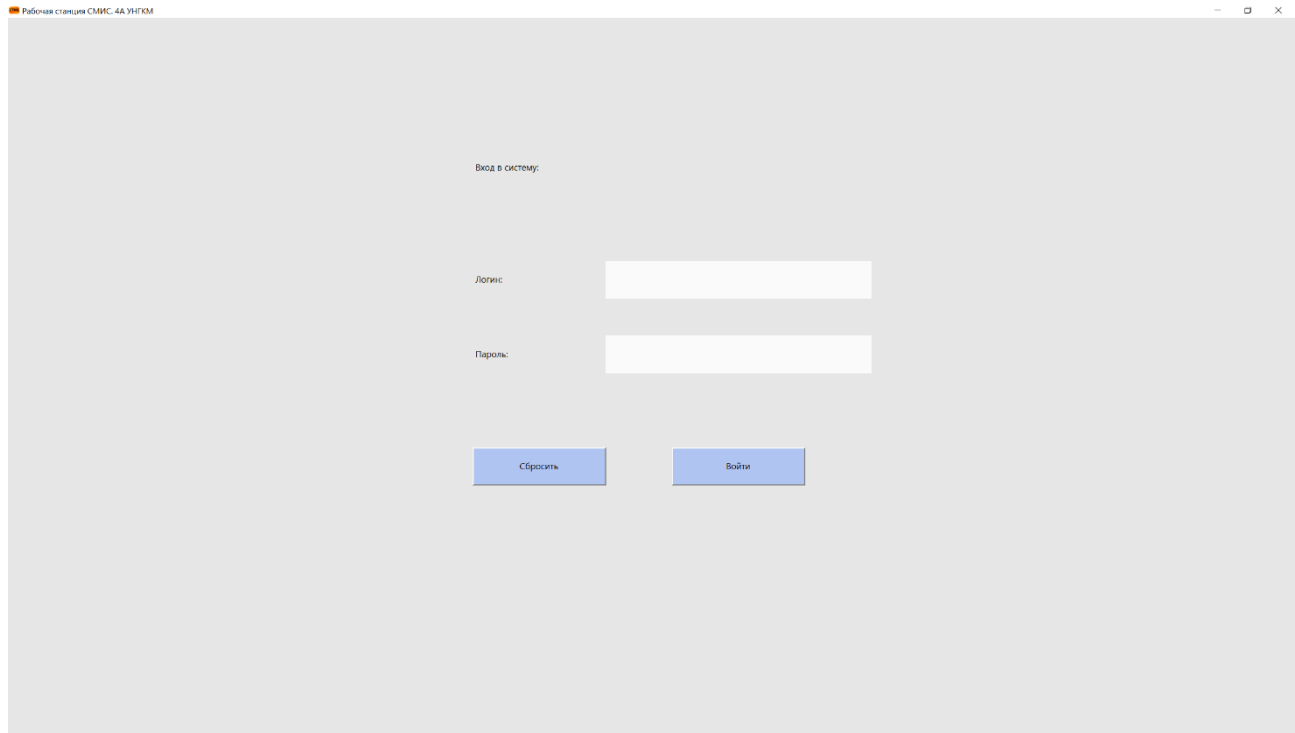

Пользователь должен ввести логин и пароль, после чего происходит проверка реквизитов на сервере и авторизация пользователя в системе, что подтверждается переключением интерфейса программы на главный экран рабочей станции.

В дальнейшем, чтобы произвести смену пользователя, сначала текущему пользователю необходимо осуществить выход из системы. Это делается из главного экрана рабочей станции нажатием на комбинацию клавиш «Ctrl + X».

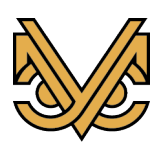

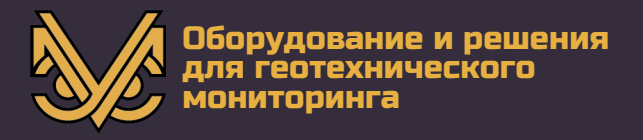

Рабочая станция вновь перейдет в режим экрана авторизации для повторного ввода реквизитов пользователя.

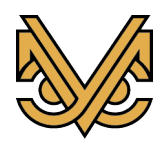